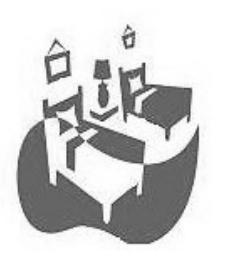

## **Door County Tourism Zone Guide to Filing Room Tax Online**

**M**ost people either bank online or have purchased through the Internet, so the process has become familiar. *You can also submit your monthly report and pay your room tax online* through our website - www.doorcountytourismzone.com - and you have three ways to pay:

- ACH (electronic transfer from your checking or savings account)
- Credit Card

You save time because you can file 24/7, and the user-friendly site will calculate the tax for you. View past payments and even update your contact or other information (make sure we have your *current e-mail address on file* since the system needs it to send confirmations - call or e-mail The Zone office to update your e-mail information).

## **Getting Started**

- **1)** Go to www.doorcountytourismzone.com. Click on the menu item that says **Permit Holders Room Tax Submission.**
- **2)** Now you'll be on this screen

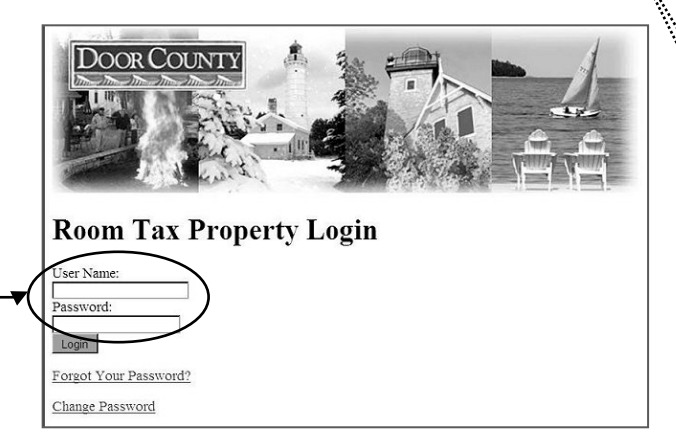

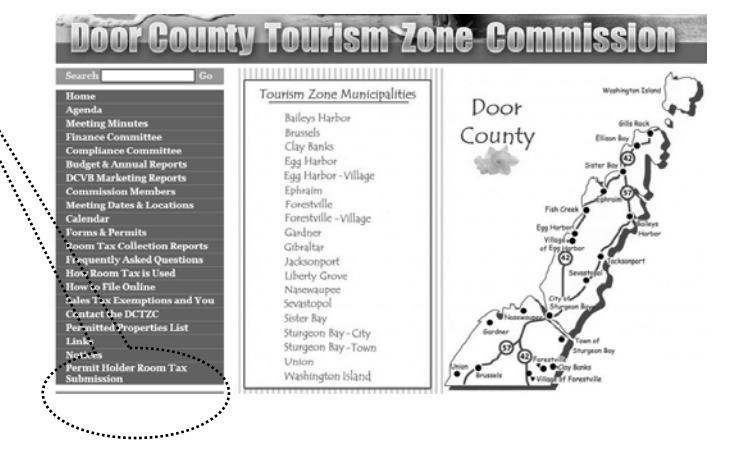

Along with a Permit Number, you were issued a unique **User Name** and **Password** to log in to this secure area. The User Name begins with "RT," and the Password is case sensitive. For now, leave the two fields blank and hit *Change Password*. The next screen will ask for your User ("RT") Name, current Password and ask you to choose a new Password. You'll receive a confirmation e-mail about the change. A new Password ensures that only you (or those you authorize) can access private information and online records.

**3)** This is your own lodging page. You can update information, and you can have your bank information "auto-filled" for you each month if you'd like: Complete the bank routing/account number form on this page. You're able to delete or change this information at any time, and your information is guaranteed secure. Click **"Online Filing"** at the bottom of the page.

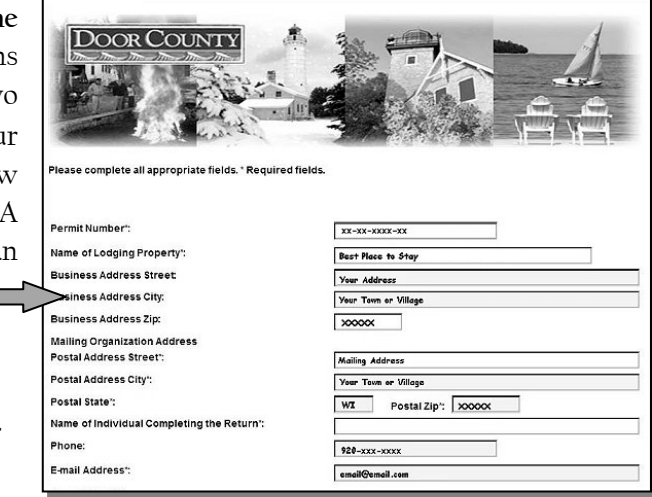

## **Fill Out the Form**

**4)** The next screen is similar to the paper form provided with your permit. Fill in all pertinent information for the month. (When filling in dollar amounts, use numbers only - no dollar sign or commas.)

## **Two Ways to Pay**

**5)** When you get to the drop-down box "Payment Form," click it, and you'll see *two ways*to pay your room tax:

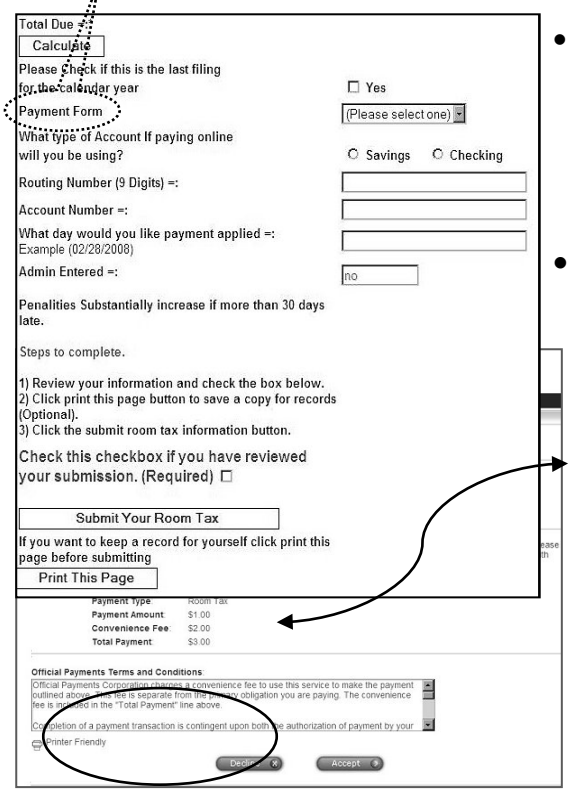

- **ACH.** This is electronic withdrawal from a bank account. When prompted, enter your bank's routing number and account number (for security, this information is not saved in the system; you enter it each month you file). You can choose the day you want the payment taken out of your account.
- **Credit Card.** This feature allows you to pay by credit card. If you select this method, **Review** your form, hit **Submit**, and then you'll be redirected to a third-party site, Official Payments Corp., one of the country's largest entities for secure credit card transactions. There is not a spot on our website for you to enter your credit card information. You will enter your credit card information on the Official Payments Corp. website. There is a user convenience fee of 2.75% of your tax due (\$2 minimum charge), and those charges are clearly shown on the first screen. If you wish to Decline, you'll be taken back to the Tourism Zone screen to choose ACH or Mail in Check.

To continue with a credit card (Visa, MasterCard, Discover, or American Express), hit **Accept**, and you'll see the screen below:

Fill in all the pertinent information and confirm your payment. You'll receive a payment Confirmation by e-mail for your records. The Tourism Zone does not have access to your credit card or password information. **NOTE:** If you're having problems filing online, the password feature may not have worked immediately; go to the login screen, leave the fields blank, and hit Forgot Password. You'll get an email confirming your password. If you have any online challenges, give us a call!

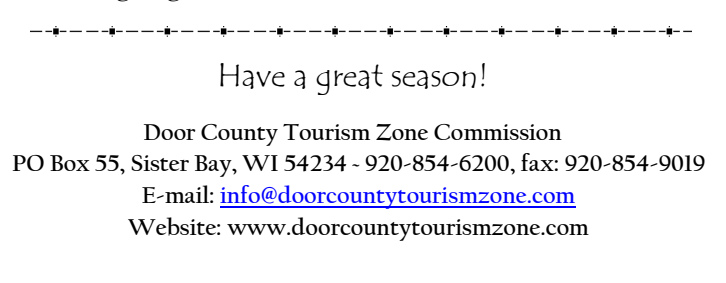

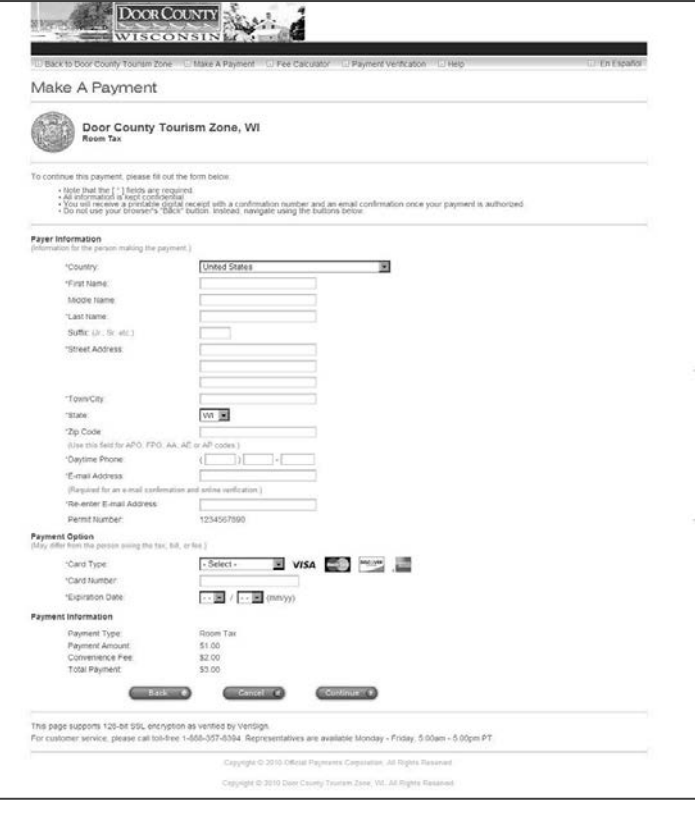